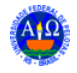

## Índice

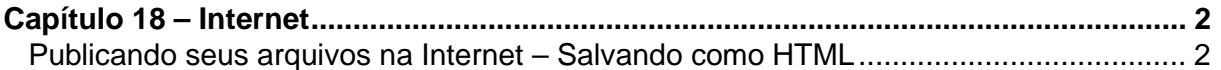

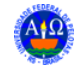

## **Capítulo 18 – Internet**

## **Publicando seus arquivos na Internet – Salvando como HTML**

Com apenas onze etapas você poderá transformar sua apresentação em páginas HTML, prontas para serem disponibilizadas na Internet. Com este recurso não se necessita conhecimentos de HTML, somente responder as perguntas que o PowerPoint faz. Ele automaticamente converte os slides para bitmap (nos formatos apropriados para

apresentação na internet), adiciona links para seu endereço de correio eletrônico, cria botões de navegação (opcional) e uma página principal de apresentação. Pode ainda disponibilizar uma cópia do arquivo do PowerPoint (.ppt) para download dos visitantes de sua página.

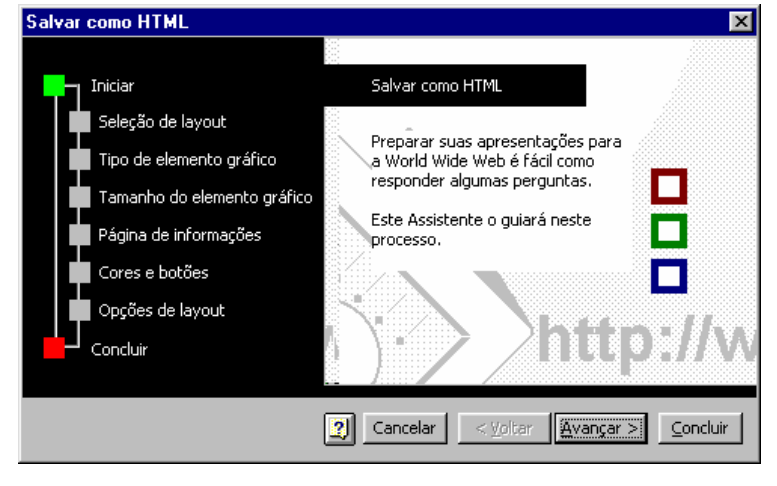

Para transformar sua apresentação em HTML, escolha **Salvar como HTML** no menu **Arquivo**.

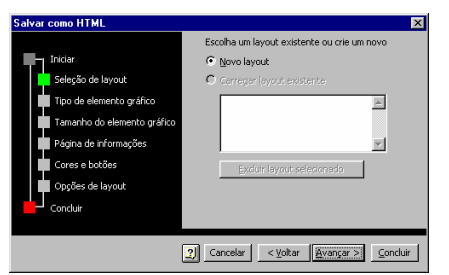

• Nesta primeira etapa você pode escolher • Aqui você pode escolher entre o estilo para criar um novo...

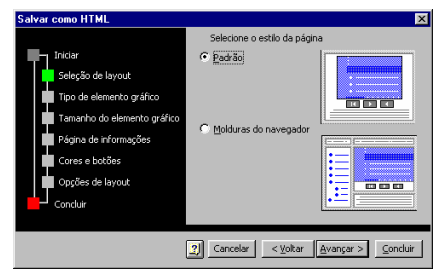

entre um layout existente ou pode partir padrão e o estilo com molduras do navegador (frames)...

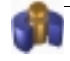

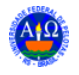

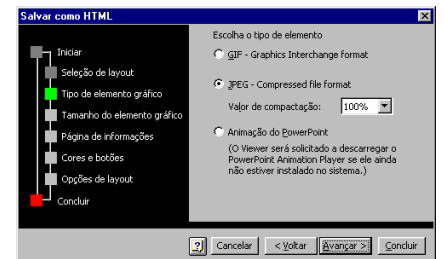

• Escolha o formato em que o slide deverá • Defina a resolução que você quer ser convertido: .jpg ou .gif...

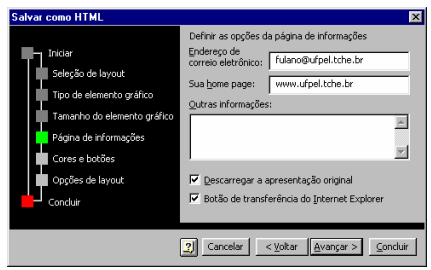

na sua página para eles...

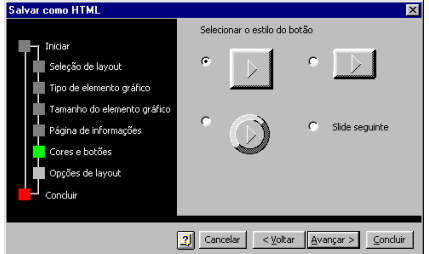

• Três tipos de botões são apresentados • Diga aonde quer os botões de páginas...

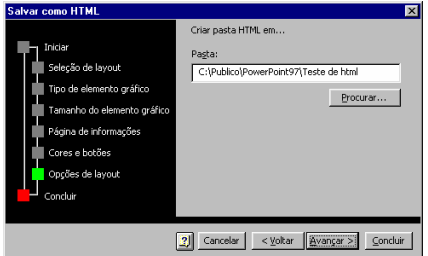

• Por último definia a pasta (diretório) aonde devem ser salvos os arquivos de imagem e os arquivos HTML ...

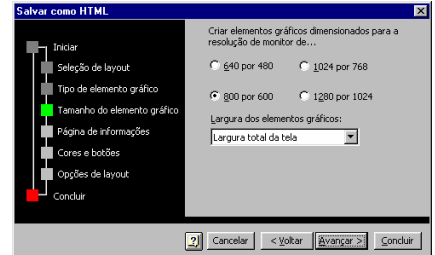

predefinir suas páginas, e se seu slide ocupará 100% da tela ou não...

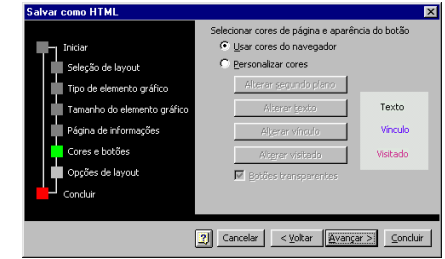

• Defina seu endereço eletrônico e home-• Aqui você escolhe se as suas páginas page para que o PowerPoint adicione links utilizarão as cores padrões para links do navegador ou as que você definir...

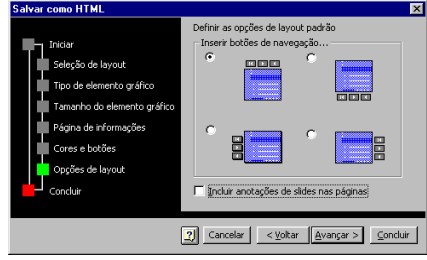

para montar a sua barra de navegação nas navegação e se devem ser incluídas as anotações de cada slide...

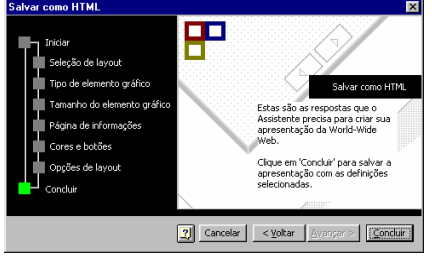

O PowerPoint criará uma pasta dentro da que você indicar com o nome da apresentação quando escolher Concluir.

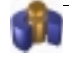